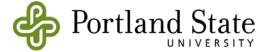

# Introduction

An EPAF is an Electronic Personnel Action Form; an online form, originated by a department to submit employment data changes. EPAFs replace paper forms in processes such as hiring a student employee, updating job labor distribution, replacing some letters of offer, and more.

Each EPAF action has pre-assigned approval levels, which represent electronic signatures approving the transaction.

# **EPAF User Types**

There are three different types of EPAF users:

- **Originators –** users who begin an EPAF action
- Approvers users who must approve an EPAF action
- **Proxies** users who are designated by an Approver with specific authority to approve actions on the Approver's behalf

### EPAF User Guide Menu

Accessing EPAF EPAF Menu Originator Summary

- How to Originate an EPAF
- <u>Updating Default Labor Distribution</u>
- How to Terminate a Job
- Errors & Warnings

Approver Summary

• <u>Approving an EPAF</u> <u>New EPAF</u> <u>Act as a Proxy</u>

Proxy Setup Default Routing Queue

# **EPAF User Guide**

#### Accessing EPAF

To access EPAF:

1. Log into the PSU Information System (<u>https://banweb.pdx.edu.</u>)

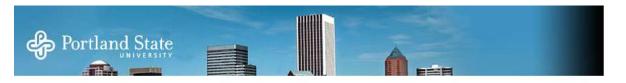

#### **PSU Information System**

Delase enter your PSU ID Number or Odin ID and your password. Then dick Login.

To protect your privacy, please Exit and then close your browser when you are finished using the PSU Information System.

Forgot your password? Enter your PSU ID Number or Odin ID then click Forgot password?.

By logging into the PSU Information System, you indicate that you have agreed to the PSU Acceptable Use Policy.

#### Portland State's portal, myPSU, is here!

Students and employees can now join the myPSU portal. This interface is a one-stop site for all PSU information and comm employee information, and other news. First-time users of the portal need to synchronize their Portland State computer ac OAM (Odin Account Manager). Then, using the Odin ID and new password, students and employees can go to myPSU (http: customize their portal site.

| Odin Username or       | Sign in using your ODIN information |
|------------------------|-------------------------------------|
| PSU ID Number:         |                                     |
| Password:              |                                     |
|                        |                                     |
| Login Forgot Password? |                                     |

RELEASE: 8.4.1.3.PA

- 2. Choose the Employee Services tab.
- 3. From the Employee Services tab, select "EPAF: Electronic Personnel Action Form."

| Portland State                                                                                                    |                       |
|----------------------------------------------------------------------------------------------------|-----------------------|
| PSU Information System Personal Information Employee Service Finance                                                                                                    | Employee Services tab |
| Employee                                                                                                    |                       |
|                                                                                                    |                       |
| Time Sheet                                                                                                    |                       |
| Time Sheet<br>Request Time Off<br>Benefits and Deductions<br>Retirement, health, beneficiary, and Rec Center membership.                                                                                                    |                       |
| Time Sheet<br>Request Time Off<br>Benefits and Deductions<br>Retirement, health, beneficiary, and Rec Center membership.<br>Pay Information<br>Direct deposit allocation, earnings statement, and deductions histo                                                                                      | ory.                  |
| Time Sheet<br>Request Time Off<br>Benefits and Deductions<br>Retirement, health, beneficiary, and Rec Center membership.<br>Pay Information<br>Direct deposit allocation, earnings statement, and deductions histo<br>Payroll Tax Forms                                                                 |                       |
| Time Sheet<br>Request Time Off<br>Benefits and Deductions<br>Retirement, health, beneficiary, and Rec Center membership.<br>Pay Information<br>Direct deposit allocation, earnings statement, and deductions histo                                                                                      | ery.<br>EPAF link     |
| Time Sheet<br>Request Time Off<br>Benefits and Deductions<br>Retirement, health, beneficiary, and Rec Center membership.<br>Pay Information<br>Direct deposit allocation, earnings statement, and deductions histo<br>Payroll Tax Forms<br>W4 information and W2 form.                                  |                       |
| Time Sheet<br>Request Time Off<br>Benefits and Deductions<br>Retirement, health, beneficiary, and Rec Center membership.<br>Pay Information<br>Direct deposit allocation, earnings statement, and deductions histo<br>Payroll Tax Forms<br>W4 information and W2 form.<br>Jobs Summary                  |                       |
| Time Sheet<br>Request Time Off<br>Benefits and Deductions<br>Retirement, health, beneficiary, and Rec Center membership.<br>Pay Information<br>Direct deposit allocation, earnings statement, and deductions hist<br>Payroll Tax Forms<br>W4 information and W2 form.<br>Jobs Summary<br>Leave Balances |                       |

#### **EPAF** Menu

Based on your EPAF role, you will be granted access to one or more of the following EPAF links:

- EPAF Approver Summary
- EPAF Originator Summary
- New EPAF
- Act as a Proxy
- Proxy Setup
- Default Routing Queue

#### **PSU Information System**

Personal Information Employee Services Finance

RETURN TO EMPLOYEE MENU

Electronic Personnel Action Form

EPAF Approver Summary EPAF Originator Summary New EPAF Act as a Proxy Proxy Setup Default Routing Queue RELEASE: 9.5.PC

### **EPAF** Originator Summary

The EPAF Originator Summary displays only those transactions that you have originated that are still waiting to be approved or applied. This page contains two tabs: Current and History.

#### EPAF Originator Summary

| Current History<br>Select the link under Name to acce               | ess details o | f the transaction, | or select the link under Transaction to           | update the transactic   | on.                   |                           |                      |
|---------------------------------------------------------------------|---------------|--------------------|---------------------------------------------------|-------------------------|-----------------------|---------------------------|----------------------|
| 🖋 Filtering On                                                      |               |                    |                                                   |                         |                       |                           |                      |
| Transaction Status: All Go                                          | 2             |                    |                                                   |                         |                       |                           |                      |
| 1 - 24 of 24<br>EPAF Transactions                                   |               | New EPAF   De      | efault Routing Queue   Search   Superu:           | ser or Filter Transacti | ons                   |                           |                      |
| ▲ Name<br>▼                                                         | ▲ ID<br>▼     | ▲ Transaction<br>▼ | ▲ Type of Change<br>▼                             | A Submitted Date<br>▼   | ▲ Effective Date<br>▼ | ≜ Transaction Status<br>▼ | Links                |
| Lighilit, , Zachary R.<br>VGD S Student Regular-Vngrd,<br>D98383-00 |               |                    | Hire a REGULAR wage student for the<br>FIRST time |                         | 25-JUL-2012           | Waiting                   | Comments             |
| E, Elisabeth R.<br>DRS S Student Regular, D98319-<br>00             |               |                    | Hire a REGULAR wage student for the<br>FIRST time |                         | 16-JUL-2012           |                           | * *Comment<br>Errors |
| GGR S Student Regular, D98257-                                      |               |                    | Hire a REGULAR wage student for the<br>FIRST time |                         | 16-JUL-2012           | Waiting                   | Comments             |
| 00                                                                  |               |                    |                                                   |                         |                       |                           |                      |

### **Current Tab**

The Current tab shows two types of EPAFs: Waiting and Return for Correction.

#### EPAF Originator Summary

| Current History                                         |                 |                 |                         |                       |                      |                      |          |
|---------------------------------------------------------|-----------------|-----------------|-------------------------|-----------------------|----------------------|----------------------|----------|
| Select the link under Name to access                    | ss details of t | he transaction, | or select the link unde | er Transaction to upc | late the transactio  | n.                   |          |
| Transaction Status: All Go<br>Waiting                   | ]               |                 | efault Routing Queue    |                       | r or Filter Treeset  |                      |          |
| 1 - 1 of 1<br>PAF Transactions                          |                 | NØW EPAF   L    | erault kouting Queue    | Search   Superuse     | r or Filter Transact | lons                 |          |
|                                                         | ▲ ID            | A Transaction   | A Type of Change        | A Submitted Date      | A Effective Date     | ▲ Transaction Status | Links    |
| ∆ Name<br>▼                                             | <b>V</b>        |                 | ▼ I i i chunge          |                       |                      |                      | Links    |
| (raus, Christina A.<br>HRC S Student Regular, D97877-00 | 941328522       | 54543           | Student Regular Hire    |                       | 01-AUG-2012          | Waiting              | Comments |
| 1 - 1 of 1                                              |                 | -               |                         |                       |                      |                      |          |

- *Waiting* If an EPAF has been created and saved but not submitted, it remains in the *Waiting* status. You can submit the EPAF later by clicking on the EPAF and submitting.
- Returned for Correction If an EPAF contains an error or incorrect data, the Approver can return it for correction. To view a returned EPAF, click on the employee's name. The Originator will be given three options: Delete, Void or Update.

# **EPAF** Preview

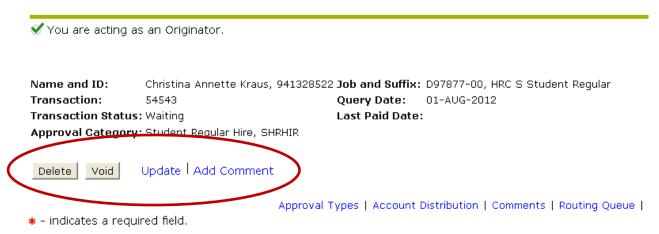

- Click on "Delete" to delete the EPAF **before** it is submitted.
- Click "Void" if you would like to delete the EPAF after it has been submitted.
- Click "Update" to make changes to the EPAF.

NOTE: Only the Originator can make changes to the EPAF. If changes are made, the Originator must send and submit the EPAF for re-approval at all levels.

#### **History Tab**

All EPAFs created by the Originator are stored in the History tab. To check on the status of an EPAF, click on the History tab and view the status under "Transaction Status".

Current History 👎 Select the link under Name to access details of the transaction, or select the link under Transaction to update the transaction. Transaction Status: All Go Pending New EPAF | Default Routing Queue | Search | Superuser or Filter Transactions 1 - 1 of 1 EPAF Transactions ∆ Name Transaction A Type of Change Submitted Date A Effective Date A Transaction Status Links Kraus, Christina A 941328522 54544 Student Regular Hire 09-AUG-2012 01-AUG-2012 Pending Comments Narnings AFM S Student Workstudy, D98416-00 1 - 1 of 1

#### EPAF Originator Summary

# **Transaction Statuses**

- *Pending* EPAF is pending approval
- Complete EPAF has been completed and applied to the employee's record
- *Returned* EPAF has been returned for correction
- *Voided* EPAF was voided
- Overridden EPAF was overridden and approved at the HR level
- Removed from Queue EPAF has been returned to the Originator for correction, thus is removed from the Approval Queue

# **EPAF User Guide**

#### **New EPAF**

The New EPAF screen is where an EPAF is created by an Originator.

#### New EPAF Person Selection

# How to Originate an EPAF (For a Student Hire)

On the EPAF menu, select "New EPAF."

# **PSU Information System**

Personal Information Employee Services Finance

# Electronic Personnel Action Form

EPAF Approver Summary EPAF Originator Summary New EPAF Act as a Proxy RELEASE: 8.5.PA

#### **Employee Selection**

Enter the employee's PSU ID into the ID field. If you do not know their ID number, you can search for it by clicking on the magnifying glass icon.

| PSU Information System                                                         | nter PSU ID here                                                        |
|--------------------------------------------------------------------------------|-------------------------------------------------------------------------|
|                                                                                | RETUR                                                                   |
| New EPAF Person Selection                                                      |                                                                         |
| $\blacksquare$ Enter an ID, select the link to search for an ID, or generate a | n ID. Enter the Query Date and select the Approval Category. Select Go. |
| * - indicates a required field.                                                |                                                                         |
|                                                                                | Click this icon to search for ID                                        |
| Effective Date: MM/DD/YYYY* 08/01/2012                                         |                                                                         |
| Approval Category: * Not Selected                                              | •                                                                       |
| Go                                                                             |                                                                         |
| _ /                                                                            | EPAF Approver Summary   EPAF Originator Summary                         |
| /                                                                              | Return to EPAF Menu                                                     |
| Effective Date                                                                 |                                                                         |

The effective date is the date this transaction is effective (for example: the first day of work must be used for a student hire date). This date field will default to today's date and YOU MUST update it to reflect the actual action's effective date.

# **Approval Category**

Select the Approval Category that is appropriate for the transaction you are initiating. Click "Go".

# **PSU Information System**

Personal Information Employee Services Finance

### New EPAF Person Selection

| 👎 Enter an ID, select the link to se | arch for an ID, or generate an ID. Enter the Query I                                                                                                    | Date and select the Approval Category.           |
|--------------------------------------|----------------------------------------------------------------------------------------------------|--------------------------------------------------|
| * - indicates a required field.      |                                                                                                    |                                                  |
| ID: *                                | Q                                                                                                    |                                                  |
| Effective Date: MM/DD/YYYY*          | 10/29/2012                                                                                                    |                                                  |
| Approval Category: *                 | Not Selected                                                                                                    | ]                                                |
| Go                                   | Not Selected<br>Hire a Regular Wage Student Employee, SHRHIR<br>Hire a Workstudy Student Employee, SWSHIR<br>Employee Job Termination, STTRMJ<br>Nabor Distribution Change, STLDCH | hary   EPAF Originator Summary<br>n to EPAF Menu |
| RELEASE: 8.5.0.5.PB                  |                                                                                                    | -                                                |

#### **New EPAF Job Selection**

This screen will show you a list of all positions the employee has held at PSU. It will also indicate whether they are still active or not.

| TD:<br>Query      | or or search f     | ob Selec<br>or a new posit<br>01 JUL-20<br>ry: Student F | tion n | Search<br>Hire, SHRHIR | suffix, or select | the link under T | itle.                | [           |             | date indication is still act |        | hat the |
|-------------------|--------------------|----------------------------------------------------------|--------|------------------------|-------------------|------------------|----------------------|-------------|-------------|------------------------------|--------|---------|
| Hire in<br>Sea    |                    | <i>lob, HRJOB</i><br>Position                            | Suffix | Title                  |                   | Time Sheet Or    | ganization           | Start Date  | End Date    | Last Paid Date               | Status | Select  |
| Q                 | New Job            |                                                          |        |                        |                   |                  | -                    |             |             |                              |        | ۲       |
|                   | Primary            | D94537                                                   | 00     | HRC UU Acad Em         | npl Coordinator   | 600300, HRC H    | uman Resource Center | 31-MAR-2008 | 31-ост-2010 | 31-OCT-2010                  | Active | 0       |
|                   | Secondary          | D98222                                                   | 00     | PHY G Grad Rsch        | n Asst            | 600300, HRC H    | uman Resource Center | 25-JUL-2012 | 15-JUN-2013 |                              | Active | 10      |
|                   | Primary            | D98831                                                   | 00     | HRC UU Employn         | ment Manager      | 600300, HRC H    | uman Resource Center | 01-NOV-2010 |             | 31-MAY-2012                  | Active | 0       |
| All Job<br>Next 4 | bs<br>Approval Typ | Go                                                       |        |                        |                   | Nev              | v EPAF               |             | S           | elect                        |        |         |

If you are **re-hiring** the employee for a position listed on this screen, select the position number and click "Go".

If this is a **new position** for the employee, as indicated by the position number not being listed, input the position number and suffix (00) into the *Position* and *Suffix* fields and click "Go".

If you do not know the position number, you can search for it by clicking on the magnifying glass icon. This will redirect you to the "New Position Selection" page.

# New Position Selection

| Search Criteria<br>Position Number: |                                                                                                    |   | Stud | lents will always be XA     |
|-------------------------------------|----------------------------------------------------------------------------------------------------|---|------|-----------------------------|
| Employee Class:                     | UV, Uncl Wage Appointment Salaried<br>UW, Uncl Wage Appointment Hourly<br>XA, Student Employees<br>XB, Grad Assist and Fellows | • |      |                             |
| COA:                                | All  D, OUS PSU Chart                                                                                                    |   |      | Select appropriate Org Code |
| Budget Organization:                | All<br>100001, POF President's Office<br>100100, AFM Affirmative Action Office<br>100200, GOV Government Relations             | - |      |                             |
| Go                                  | , ,                                                                                                    |   |      |                             |

Once you have selected your search criteria, click "Go". A list of available positions to choose from will be displayed. Click on the appropriate position number link. This will take you back to the New EPAF Job Selection page. Click "Go".

#### New Position Selection

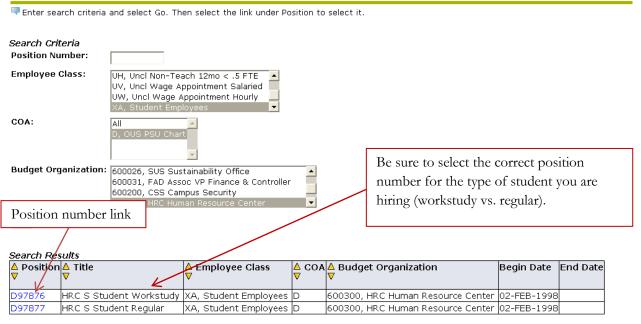

Return to EPAF Menu

# Completing the EPAF

The next screen will allow you a final opportunity to change the effective date if needed. It will also ask you to determine whether the contract type is "Primary" or "Secondary". The position will only be Primary if the employee has no other active positions on campus. Note that many of the data fields are not enterable.

| Electronic Personnel Action Form                                                                               |                         |                                        |
|----------------------------------------------------------------------------------------------------|-------------------------|----------------------------------------|
| Renter the information for the EPAF and either Save or                                                         | Submit.                 |                                        |
| Name and ID:<br>Transaction:<br>Transaction Status:<br>Approval Category: Student Regular Hire, SHRHIR<br>Save | Query Date: 01-AUG-2    | 012                                    |
| Abt                                                                                                    | roval Types   Account D | istribution   Routing Que              |
| <ul> <li>indicates a required field.</li> </ul>                                                                | At the                  | is point you can update the effective  |
| Hire into Hourly Job, D97877-00 HRC S                                                                          | Student Re date,        | but unless you are rehiring, all three |
| Item Current Value                                                                                             |                         | must be the same.                      |
| Job Begin Date: MM/DD/YYYY*                                                                                    | 08/01/2012              | 1                                      |
| Jobs Effective Date: MM/DD/YYYY*                                                                               | 08/01/2012              |                                        |
| Personnel Date: MM/DD/YYYY*                                                                                    | 08/01/2012              |                                        |
| Contract Type: \star                                                                                           | Secondary 💌             |                                        |
| Accrue Leave: (Not Enterable)                                                                                  | N                       | <u></u>                                |
| Timesheet Orgn:                                                                                                |                         | ployee has no other active jobs on     |
| Job Change Reason: *(Not Enterable)                                                                            | AAHIR                   | us, this should be updated to Primary. |
| Regular Rate: *(Not Enterable)                                                                                 | 0                       |                                        |
| Hours per Pay: *(Not Enterable)                                                                                | 173.33                  |                                        |
| Factor: *(Not Enterable)                                                                                       | 12                      |                                        |
| Pays: *(Not Enterable)                                                                                         | 12                      |                                        |
| Job Status: *(Not Enterable)                                                                                   | A                       |                                        |
| Step: *(Not Enterable)                                                                                         | 0                       |                                        |

# **EPAF User Guide**

If the employee has already held the position before, there will be a "current value" listed. You must change the "New Value" to match the current value. For example:

New EPAF Name and ID: 146 time we have the state of the state of t Transaction: Query Date: 04-OCT-2012 **Transaction Status:** Approval Category: Hire a Workstudy Student Employee, SWSHIR Save Approval Types | Account Distribution | Routing Queue | Transaction History \* - indicates a required field. Hire into Hourly Job, D96789-00 HRC UU Hourly Wage Pool, Last Paid Date: 15-SEP-2012 Item Current Value New Value Update this field only to Job Begin Date: MM/DD/YYYY\* 12/16/2011 12/16/2011 match "Current Value" 09/15/2012 Jobs Effective Date: MM/DD/YYYY\* 10/04/2012 Personnel Date: MM/DD/YYYY\* 02/15/2012 10/04/2012 Contract Type: \star . Primary Secondary • Accrue Leave: (Not Enterable) No N Effective date of the transaction Q 600300 Timesheet Orgn: 🗱 Current Value Job Change Reason: \*(Not Enterable) WAGEE AAHIR Regular Rate: \*(Not Enterable) 15 In Hours per Pay: \*(Not Enterable) 130 173.33 Factor: \*(Not Enterable) з 12 Pays: \*(Not Enterable) З 12 Job Status: \*(Not Enterable) Terminated A Step: \*(Not Enterable) 0 Γ

### **Routing Queue**

This step will determine who will approve the EPAF transaction. Each EPAF has a pre-established set of approval levels assigned to the action. The Originator must select the appropriate individuals for each level. If you have set up a default routing queue through the main EPAF menu, the users and levels you selected will auto-populate into the Routing Queue's fields.

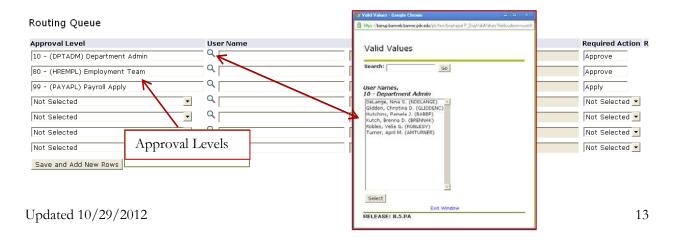

All approval levels automatically listed on the EPAF must have a User Name field populated. Click on the magnifying glass to select from the list of names associated with each level. Do not add any other approval levels.

To route an EPAF for online approvals, click "Save" and then "Submit". Once you have submitted your transaction without errors you will receive the following message: "The EPAF is now pending approvals".

### **EPAF Approver Summary**

The EPAF Approver Summary page is visible to all users designated as an EPAF Approver. This page contains three tabs: Current, In My Queue, and History. This screen shows all actions that the Approver needs to take action on.

| EPAF Approver Summary                                                                                                    | Selection Tabs                                                |
|----------------------------------------------------------------------------------------------------|---------------------------------------------------------------|
| Current In My Queue History                                                                                                    |                                                               |
| Select the link under Name to access details of the select the link under Name to access details of the select the select the sel | he transaction.                                               |
| Queue Status: All Go                                                                                                    |                                                               |
| O transactions found in your queue.                                                                                                    |                                                               |
|                                                                                                    | New EPAF   Search   Proxy or Superuser or Filter Transactions |
|                                                                                                    | Return to EPAF Menu                                           |
| RELEASE: 8.5.PA                                                                                                    |                                                               |

### **Current Tab**

The Current tab is your EPAF inbox. This is where EPAFs appear that need your approval, and where you receive EPAF FYIs.

EPAF Approver Summary

| Current I in My Queue History                             |                 |                    |                       |                        |                         |                   |        |          |
|-----------------------------------------------------------|-----------------|--------------------|-----------------------|------------------------|-------------------------|-------------------|--------|----------|
| Select the link under Name to access detail               | ils of the trar | nsaction.          |                       |                        |                         |                   |        |          |
| Queue Status: All Go<br>More Information                  |                 |                    |                       |                        |                         |                   |        |          |
|                                                           |                 | New EPAF           | Search   Proxy or Sup | eruser or Filter Tran: | sactions                |                   |        |          |
| Select All Reset Save                                     |                 |                    |                       |                        |                         |                   |        |          |
| 1 - 1 of 1                                                |                 |                    |                       |                        |                         |                   |        |          |
| EPAF Transactions                                         |                 |                    |                       |                        |                         |                   |        |          |
| ≜ Name<br>▼                                               | ▲ ID<br>▼       | ▲ Transaction<br>▼ | ▲ Type of Change<br>▼ | ▲ Submitted Date<br>▼  | A Effective Date 4<br>▼ | A Required Action | Action | Links    |
| Kraus, Christina A.<br>AFM S Student Workstudy, D98416-00 | 941328522       | 54544              | Student Regular Hire  | 09-AUG-2012            | 01-AUG-2012             | Approve           |        | Comments |
| 1 - 1 of 1<br>Return to Top                               |                 |                    |                       |                        |                         |                   |        |          |

### In My Queue

The In My Queue tab shows EPAFs that are still routing through the queues of your selected Approvers. These EPAFs are either submitted but not yet at the Approver level, or have been approved by the Approver, but are waiting other approvals or for HR to apply.

#### History

The History tab shows EPAFs that have been approved by the Approver. Updated 10/29/2012

### Approving an EPAF

Once an EPAF has been successfully submitted, the Dept. Admin listed in the routing queue must then go in and approve the EPAF. This needs to be done even if the initiator is also the Dept. Admin.

On the EPAF Menu, choose "EPAF Approver Summary."

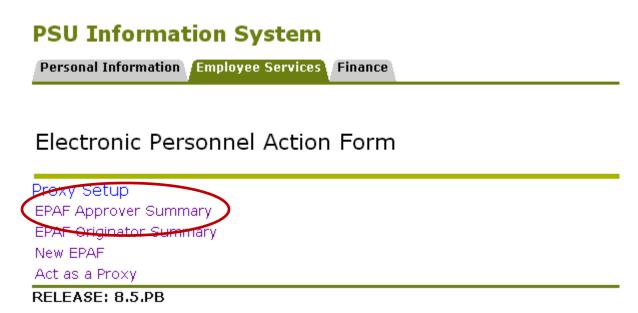

If you want to approve an individual EPAF, click on the employee's name: New EPAF | Search | Proxy or Superuser or Filter Transactions

| A Name                                    |                | A Transaction | A Type of Change                        | A Submitted Date | Effective Date | A Required Action | Action | Links   |
|-------------------------------------------|----------------|---------------|-----------------------------------------|------------------|----------------|-------------------|--------|---------|
| ř – – – – – – – – – – – – – – – – – – –   | l <sup>♥</sup> | ľ             | <b> </b> *                              | V I              | <b>▼</b>       | l <sup>▼</sup>    |        |         |
| SDO S Student Hourly CSP,<br>D94058-00    | 904436936      | 57183         | Hire a Regular Wage Student<br>Employee | 14-SEP-2012      | 06-SEP-2012    | Approve           |        | Comment |
| CDC S Student Regular, D98134-<br>00      | 931440128      | 57101         | Hire a Regular Wage Student<br>Employee | 19-SEP-2012      | 13-SEP-2012    | Approve           |        | Comment |
| NAS S Stdt Regular, D93744-00             | 990018957      | 57219         | Hire a Regular Wage Student<br>Employee | 21-SEP-2012      | 17-SEP-2012    | Approve           |        | Comment |
| EEP S Student Regular-Tutor,<br>D97129-00 | 930412801      | 57414         | Hire a Regular Wage Student<br>Employee | 21-SEP-2012      | 12-SEP-2012    | Approve           |        | Comment |
| RRI S Student Regular, D98168-00          | 915330819      | 57364         | Hire a Regular Wage Student<br>Employee | 20-SEP-2012      | 16-SEP-2012    | Approve           |        | Comment |
| AUX S Student Regular-HOU,<br>D97771-00   | 974912793      | 57251         | Hire a Regular Wage Student<br>Employee | 18-SEP-2012      | 09-SEP-2012    | Approve           |        | Comment |
| SDO S Student Hourly CSP,<br>D94058-00    | 971173803      | 57185         | Hire a Regular Wage Student<br>Employee | 14-SEP-2012      | 07-SEP-2012    | Approve           |        | Comment |
| SUS S Student Regular, D98125-<br>00      | 907697264      | 57295         | Hire a Regular Wage Student<br>Employee | 19-SEP-2012      | 16-SEP-2012    | Approve           |        | Comment |
| IAS S Student Regular, D97975-<br>00      | 953338920      | 57265         | Hire a Regular Wage Student<br>Employee | 21-SEP-2012      | 17-SEP-2012    | Approve           |        | Comment |
|                                           | 979335735      | 57184         | Hire a Regular Wage Student             | 14-SEP-2012      | 05-SEP-2012    | Approve           | П      | Comment |

Select All Reset Save

Select All Reset Save

Click "Approve":

| 🖋 You are acting             | g as an Approver.                         |                                            |
|------------------------------|-------------------------------------------|--------------------------------------------|
| Name and ID:<br>Transaction: | 57183                                     | Job and Suffix: D94058-00, SDO S Stud      |
| Transaction Stat             |                                           | Query Date: 06-SEP-2012<br>Last Paid Date: |
|                              | ory: Hire a Regular Wage Student Employee | e, SHRHIR                                  |
| Next ອ                       |                                           |                                            |
|                              |                                           |                                            |
|                              | pprove Return for Correction More In      | fo Add Comment                             |

If you have multiple EPAFs to approve, click the check box under "Action" and then click "Save":

| ≜ Name<br>⊽                               | ∆ ID<br>▼ | A Transaction<br>▼ | ▲ Type of Change<br>▼                   | A Submitted Dat<br>▼ | te ≜ Effective Dat<br>▼ | e ▲ Required A<br>▼ | ction Actic | nLinks   |
|-------------------------------------------|-----------|--------------------|-----------------------------------------|----------------------|-------------------------|---------------------|-------------|----------|
| SDO S Student Hourly CSP,<br>D94058-00    | 904436936 | 57183              | Hire a Regular Wage Student<br>Employee | 14-SEP-2012          | 06-SEP-2012             | Approve             |             | Comments |
| CDC S Student Regular, D98134-            | 931440128 | 57101              | Hire a Regular Wage Student<br>Employee | 19-SEP-2012          | 13-SEP-2012             | Approve             | V           | Comments |
| NAS S Stdt Regular, D93744-00             | 990018957 | 57219              | Hire a Regular Wage Student<br>Employee | 21-SEP-2012          | 17-SEP-2012             | Approve             |             | Comments |
| EEP S Student Regular-Tutor,<br>D97129-00 | 930412801 | 57414              | Hire a Regular Wage Student<br>Employee | 21-SEP-2012          | 12-SEP-2012             | Approve             |             | Comments |
| RRI S Student Regular, D98168-00          | 915330819 | 57364              | Hire a Regular Wage Student<br>Employee | 20-SEP-2012          | 16-SEP-2012             | Approve             |             | Comments |
| AUX S Student Regular-HOU,<br>D97771-00   | 974912793 | 57251              | Hire a Regular Wage Student<br>Employee | 18-SEP-2012          | 09-SEP-2012             | Approve             |             | Comments |
| SDO S Student Hourly CSP,<br>D94058-00    | 971173803 | 57185              | Hire a Regular Wage Student<br>Employee | 14-SEP-2012          | 07-SEP-2012             | Approve             |             | Comments |
| SCS S Student Regular, D98125-<br>00      | 907697264 | 57295              | Hire a Regular Wage Student<br>Employee | 19-SEP-2012          | 16-SEP-2012             | Approve             |             | Comments |
| IAS S Student Regular, D97975-<br>00      | 953338920 | 57265              | Hire a Regular Wage Student<br>Employee | 21-SEP-2012          | 17-SEP-2012             | Approve             |             | Comments |
| SDO S Student Hourly CSP,<br>D94058-00    | 979335735 | 57184              | Hire a Regular Wage Student<br>Employee | 14-SEP-2012          | 05-SEP-2012             | Approve             |             | Comments |
| CDC S Student Regular, D98134-            | 968360717 | 56935              | Hire a Regular Wage Student<br>Employee | 19-SEP-2012          | 13-SEP-2012             | Approve             |             | Comment  |

### Act as a Proxy

This page is only available to users who have been given access to approve actions on the behalf of an Approver. This page allows the proxy Approver to only access relevant EPAF transactions for approval.

# Proxy or Superuser or Filter Transactions

| Act as a proxy or a superuser and | enter the following criteria to filter transactions. |
|-----------------------------------|------------------------------------------------------|
| Proxy For:                        | Self                                                 |
| Act as a Superuser:               |                                                      |
| Submitted From Date: MM/DD/YYYY   |                                                      |
| Submitted To Date: MM/DD/YYYY     |                                                      |
| Transactions Per Page:            | 25 💌                                                 |
| Go                                |                                                      |
|                                   | EPAF Approver Summary                                |
|                                   | Return to EPAF Menu                                  |

### **Default Routing Queue**

This feature allows you to set up a default routing queue specific to the EPAFs you routinely originate so that you don't need to select Approvers each time you originate the EPAF. You can establish a default routing queue specific to each type of EPAF you routinely originate.

#### EPAF Default Routing Queue

| Personal Information Employee Services Finance |                         |
|------------------------------------------------|-------------------------|
|                                                | RETURN TO EMPLOYEE MENU |
| Electronic Personnel Action Form               |                         |
| EPAF Approver Summary                          |                         |
| EPAF Originator Summary                        |                         |
| New EPAF                                       |                         |
| Act as a Proxy                                 |                         |
|                                                |                         |

Select the Approval Category for which you would like to save the routing queue and then click "Go". Please note that you can only save one default per approval category.

#### EPAF Default Routing Queue

| 👎 Select an Approva | l Category and Go. Once the page refreshes, sele                                | ect the Approval Le | vel, User ID and action. |                 |
|---------------------|---------------------------------------------------------------------------------|---------------------|--------------------------|-----------------|
| Approval Category:  | Not Selected 🔹                                                                  | Go                  |                          |                 |
| Approval Queue      | Not Selected<br>Student Regular Hire, SHRHIR<br>Student Workstudy Hire, SWSHIR  | Ł                   |                          |                 |
| Approval Level      | Graduate Assistant (9 months) Hire, GAHIRE<br>Labor Distribution Change, STLDCH |                     |                          | Required Action |
| Not Selected        | • 4                                                                             |                     |                          | Not Selected 💌  |
| Not Selected        | ■ Q                                                                             |                     |                          | Not Selected 💌  |
| Not Selected        | • Q                                                                             |                     |                          | Not Selected 💌  |
| Not Selected        | • Q                                                                             |                     |                          | Not Selected 💌  |

Save and Add New Rows

Select the appropriate person for each approval level by clicking the magnifying glass.

#### EPAF Default Routing Queue

| Select an Approval Category and Go                           | . Once the page refreshes, select the Appro | oval Level. User ID and action.                          |                 |
|--------------------------------------------------------------|---------------------------------------------|----------------------------------------------------------|-----------------|
|                                                              |                                             | Valid Values                                             |                 |
| Approval Category: Student Regular                           | Hire, SHRHIR Go                             |                                                          |                 |
|                                                              |                                             | Search: Go                                               |                 |
| Approval Queue                                               |                                             |                                                          |                 |
| Approval Level                                               | User Name                                   |                                                          | Required Action |
| 10 - (DPTADM) Department Admin                               |                                             | User Names,                                              | Approve         |
| 80 - (HREMPL) Employment Team                                |                                             | 10 - Department Admin                                    | Approve         |
| 99 - (PAYAPL) Payroll Apply                                  |                                             | DeLange, Nina S. (NDELANGE)                              | Apply           |
| Not Selected                                                 |                                             | Hutchins, Pamela J. (BABBP)                              | Not Selected 💌  |
| Not Selected                                                 |                                             | Kutch, Brenna D. (BRENNAK)<br>Robles, Velia G. (ROBLESV) | Not Selected 💌  |
| Not Selected                                                 | • Q                                         | Turner, April M. (AMTURNÉR)                              | Not Selected 💌  |
| Not Selected                                                 |                                             |                                                          | Not Selected -  |
| ✓ Mandatory Levels defaulted from f<br>Save and Add New Rows | Electronic Approval Category Form (NTRA     | Select                                                   |                 |

Click "Save and Add New Rows." Now every time you originate an EPAF for that Approval Category, your routing queue will be automatically populated for you.

# Changing a User Name in the Default Routing Queue

Go back into the Default Routing Queue and select the Approval Category you would like to update and click "Go".

Click on the magnifying glass for the Approval Level you would like to change, select the correct person, and then "Save and Add New Rows".

#### EPAF Default Routing Queue

| Relect an Approval Category and Go.  | Once the page refreshes, select th | ne Approval Level, User ID and action. |                        |
|--------------------------------------|------------------------------------|----------------------------------------|------------------------|
| Approval Category: Student Regular H | Hire, SHRHIR                       |                                        |                        |
| Approval Queue                       |                                    |                                        |                        |
| Approval Level                       | User Name                          |                                        | Required Action Remove |
| 10 - (DPTADM) Department Admin       | BRENNAK                            | Brenna Deanne Kutch                    | Approve 🗸              |
| 80 - (HREMPL) Employment Team        | KRAUSC                             | Christina Annette Kraus                | Approve 🔽              |
| 99 - (PAYAPL) Payroll Apply          | Q раввр                            | Pamela Jean Hutchins                   | Apply 🔽                |
| Not Selected                         |                                    |                                        | Not Selected 💌         |
| Not Selected                         | ■ Q                                |                                        | Not Selected 💌         |
| Not Selected                         | ■ Q                                |                                        | Not Selected 💌         |
| Not Selected                         | • Q                                |                                        | Not Selected 💌         |

Save and Add New Rows

# **Updating Default Labor Distribution**

The EPAF system now allows you to override the default labor distribution. The position will automatically pull in the department's default index code, or in the case of rehiring on the same position number, the last index code used on their job record. To override the index code, click on the index code listed and overwrite it with the correct index. If you need to add multiple index codes, click "Save and Add New Rows". \*Once you have added all additional index codes, click "Default from Index".

#### \*Take note of the "Account" code before you "Default from Index" - you will need to re-enter it.

For student employee job records the account codes will always be:

- 10501 for regular students, and
- 10503 for workstudy students.

Be sure that the sum of labor distribution percentages equal 100%.

| Chang    | je Labor Di   | stribution, [   | 097877-00     | HRC S Stud       | ent Regula    | r        |                |            |        |         |                                     |        |
|----------|---------------|-----------------|---------------|------------------|---------------|----------|----------------|------------|--------|---------|-------------------------------------|--------|
| Curren   | •             |                 |               |                  |               | Acce     | ount codes     | 5:         |        |         |                                     |        |
|          |               |                 |               |                  |               | 1050     |                | ,          |        |         |                                     |        |
|          | /e Date: 08/0 | -               |               |                  |               | 1050     | )1 – Regul     | ar student |        |         |                                     |        |
| COA Ir   | idex Fund Org | anization Acco  | unt Program / | Activity Locatio | n Project Cos | t Perc   | )2 Would       | hees wheel | ant    |         |                                     |        |
|          |               |                 |               |                  |               | 1050     | $J_{3} - WOrk$ | study stud | em     |         |                                     |        |
| New      |               |                 |               |                  |               |          |                |            |        |         |                                     |        |
| Effectiv | e Date: MM/DI | 0/YYYY 08/01/2  | 2012          |                  |               |          |                |            |        |         |                                     |        |
| COA      | Index         | Fund            | Organization  | Account          | Program       | Activity | Location       | Project    | Cost   | Percent | Encumbrance<br>Override End<br>Date | Remove |
| Q p      | Q HRC001      | Q 001100        | Q 600300      | Q 10501 🖌        | Q 61500       | Q        | ۹ 📃            |            |        | 30.00   |                                     |        |
| Q D      | CHE001        | Q 001100        | Q 220600      | Q 10501          | Q 01001       | Q        | Q              |            |        | 70.00   |                                     |        |
| Q        | ۹ 🛛           | ۹ 🛛             | ۹ 🛛           | ۹ 🛛              | ۹ 🛛           | Q        | ۹ 🛛            |            |        |         |                                     | ]      |
| ۹ 🕅      | ۹ 🛛           | ۹               | Q             | Q                | ۹ 🛛           | ۹ –      | ۹              |            |        |         |                                     | ]      |
| Q        | ۹ 🛛           | ۹ –             | ۹ 🛛           | ۹ 🛛              | ۹ 🛛           | Q,       | ۹ 🛛            |            |        |         |                                     |        |
|          |               |                 |               |                  |               |          |                |            | Total: | 100.00  | 1                                   |        |
| Defaul   | t from Index  | Save and Add Ne | w Rows        |                  |               |          |                |            |        |         |                                     |        |

# **Errors and Warnings**

Once you submit the EPAF, if there are any issues within the EPAF, the screen will show one of two message types:

- **Warning** Warnings simply deliver information to the user, but will still allow the EPAF to process successfully.
- **Error** Error messages will not allow the EPAF to progress to the approval levels. Errors must be corrected.

These errors indicate that the employee needs to come to HR to complete or update their new employee mandatory paperwork:

- \*ERROR\* ID is not defined as an employee. Establish Employee Record.
- First Name, SSN/SIN, Birth Date or Gender incomplete.
- \*ERROR\* Job Begin Date cannot be after Employee's Termination Date.
- \*ERROR\* New Effective Date cannot be after Employee's Termination Date.

This error means that the employee already has a job in Banner with this position number:

• \*ERROR\* Begin Date must equal the first Jobs Effective Date.

This error means that the action being initiated has an effective date prior to the last paid date on this job record. Review and correct the entered effective date as needed. If this action is retroactive HR will need to delete the EPAF and enter the action manually.

• \*ERROR\* New effective date must be greater than last date of xxxxxx.

#### How to Terminate a Job

On the EPAF Menu, select New EPAF.

### **PSU Information System**

Personal Information Employee Services Finance

### **Electronic Personnel Action Form**

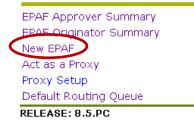

### I D

Enter the employee's PSU ID into the ID field. If you do not know their ID number, you can search for it by clicking on the magnifying glass icon.

| PSU Information System                                          | SU ID here                                                              |
|-----------------------------------------------------------------|-------------------------------------------------------------------------|
| Personal Information Employee Services Finan                    |                                                                         |
|                                                                 | RETURN                                                                  |
| New EPAF Person Selection                                       |                                                                         |
| Renter an ID, select the ink to search for an ID, or generate a | n ID. Enter the Query Date and select the Approval Category. Select Go. |
| * - indicates a required field.<br>ID: *                        | Click this icon to search for ID                                        |
| Effective Date: MM/DD/YYYY* 08/01/2012                          |                                                                         |
| Approval Category: *                                            | <b>•</b>                                                                |
| Go                                                              |                                                                         |
| — /                                                             | EPAF Approver Summary   EPAF Originator Summary                         |
|                                                                 | Return to EPAF Menu                                                     |
| RELEASE: 8.5.0.5.PB                                             |                                                                         |
| /                                                               |                                                                         |

### Effective Date /

The effective date is the date this transaction is effective (for example: the last day of work). This date field will default to today's date and YOU MUST update it to reflect the actual action's effective date.

# **Approval Category**

| Select "Employee Job " | Fermination" | and click "Go." |
|------------------------|--------------|-----------------|
|------------------------|--------------|-----------------|

# New EPAF Person Selection

| Enter an ID, select the link to sea | arch for an ID, or generate an ID. Enter the Query [                                                                                                    | )ate and select the App                     |
|-------------------------------------|----------------------------------------------------------------------------------------------------|---------------------------------------------|
| * - indicates a required field.     |                                                                                                    |                                             |
| ID: *                               | Q                                                                                                    |                                             |
| Effective Date: MM/DD/YYYY*         | 10/29/2012                                                                                                    |                                             |
| Approval Category: \star            | Not Selected                                                                                                    | -                                           |
| Go                                  | Not Selected<br>Hire a Regular Wage Student Employee, SHRHIR<br>Hire a Workstudy Student Employee, SWSHIR<br>Employee Job Termination, STTRMJ<br>Labor Distribution Change, STEDCH | hary   EPAF Originator Si<br>n to EPAF Menu |
| RELEASE: 8.5.0.5.PB                 |                                                                                                    |                                             |

# **New EPAF Job Selection**

This screen shows you a list of all positions the employee has held at PSU. It will also indicate whether they are still active or not.

| Enter or search for a new position number and enter the suffix, or select the link under Title.      ID: |           |                                          |        |                              |                                   |             | date indica<br>is still acti |                | nat th |        |
|----------------------------------------------------------------------------------------------------|-----------|------------------------------------------|--------|------------------------------|-----------------------------------|-------------|------------------------------|----------------|--------|--------|
|                                                                                                    | al Catego | 01-JUL-2<br>ory: Student F<br>Job, HRJOB |        | Hire, SHRHIR                 |                                   | L           |                              |                |        |        |
| Search                                                                                                   | Туре      | Position                                 | Suffix | Title                        | Time Sheet Organization           | Start Date  | End Date                     | Last Paid Date | Status | Select |
| ۹.                                                                                                    | New Job   |                                          |        |                              |                                   |             |                              |                |        | C      |
|                                                                                                    | Primary   | D94537                                   | 00     | HRC UU Acad Empl Coordinator | 600300, HRC Human Resource Center | 31-MAR-2008 | 31-OCT-201                   | 31-OCT-2010    | Active | 0      |
|                                                                                                    | Secondary | D98222                                   | 00     | PHY G Grad Rsch Asst         | 600300, HRC Human Resource Center | 25-JUL-2012 | 15-JUN-2013                  |                | Active | 0      |
|                                                                                                    | Primary   | D98831                                   | 00     | HRC UU Employment Manager    | 600300, HRC Human Resource Center | 01-NOV-2010 |                              | 31-MAY-2012    | Active | 0      |
|                                                                                                    |           |                                          |        |                              |                                   |             |                              | the approp     |        |        |

Select the position number of the job that you are terminating and click "Go".

# **Completing the EPAF**

Enter the effective date of the termination (last day worked) if different than what you entered on the previous screen. Please note that this must be after the Last Paid Date. Last Paid Date

|                                                                              |                         | Manager, Last Paid Date: 30-SEP-2012 |
|------------------------------------------------------------------------------|-------------------------|--------------------------------------|
| Item                                                                         | Current Value New Value | Effective date of termination.       |
| Jobs Effective Date: MM/DD/YYYY                                              |                         | Effective date of termination.       |
| Personnel Date: MM/DD/YYYY*                                                  | 01/01/2012              | Both dates should match.             |
| Job Change Reason: *(Not Entera                                              | ble) PEQTY TERMJ        |                                      |
| Job Status: *(Not Enterable)                                                 | Active T                |                                      |
| Approval Level                                                               | User Name               | Required Action                      |
| 11 - (DPTADM) Department Admin                                               | Q                       | Approve                              |
|                                                                              |                         |                                      |
| 98 - (HREMPL) Employment Team                                                | Q                       | Approve                              |
|                                                                              |                         | Approve<br>Apply                     |
| 98 - (HREMPL) Employment Team<br>99 - (PAYAPL) Payroll Apply<br>Not Selected | • •                     |                                      |
| 99 - (PAYAPL) Payroll Apply                                                  | -                       | Apply                                |
| 99 - (PAYAPL) Payroll Apply<br>Not Selected                                  | • •                     | Apply Not Selected                   |

Save and Add New Rows

### **Routing Queue**

This step will determine who will approve the termination. Each EPAF has a pre-established set of approval levels assigned to the action. The Originator must select the appropriate individuals for each level. If you have set up a default routing queue through the main EPAF menu, the users and levels you selected will auto-populate into the Routing Queue's fields.

| Routing Queue                  |           | 🔊 Vold Values - Giorgie Cherone 👘 👘 🕹 🕹                                                                                                    |                   |
|--------------------------------|-----------|----------------------------------------------------------------------------------------------------|-------------------|
| Approval Level                 | User Name | Valid Values                                                                                                    | Required Action R |
| 10 - (DPTADM) Department Admin |           |                                                                                                    | Approve           |
| 80 - (HREMPL) Employment Team  |           | Go Go                                                                                                    | Approve           |
| 99 - (PAYAPL) Payroll Apply    |           | User Names,<br>10 - Department Admin<br>DiLange, Nina S. (NOELANGE)<br>Gidden, Christina D. (QUDOENC)<br>Hutchins, Pamela J. (AMBP)<br>Kutch, Bronna D. (BERNIAK)<br>Robles, Viela (ROBLEV)<br>Turner, Agril M. (AMTURINER) | Apply             |
| Not Selected                   | ٩         |                                                                                                    | Not Selected 💌    |
| Not Selected                   | ٩,        |                                                                                                    | Not Selected 💌    |
| Not Selected                   | 0         |                                                                                                    | Not Selected 💌    |
| Not Selected Approval 1        | Levels    |                                                                                                    | Not Selected 💌    |
| Save and Add New Rows          |           |                                                                                                    |                   |
|                                |           |                                                                                                    |                   |
|                                |           | Select                                                                                                    |                   |
|                                |           | Exit Window                                                                                                    |                   |
|                                |           | RELEASE: 8.5.PA                                                                                                    |                   |

All Approval levels listed on the EPAF must have a User Name field populated. Click on the magnifying glass to select from the list of names associated with each level. Do not add any other Approval Levels.

To route an EPAF for on-line approvals, click "Save" and then "Submit". Once you have submitted your transaction without errors you will receive the following message: "The EPAF is now pending approvals".

The Dept. Admin will now need to go into their Approver Summary to approve the EPAF. Updated 10/29/2012

# Terminate Job (Workstudy Only)

All workstudy jobs require a default end date of June 15<sup>th</sup> or before. If you know when you would like the job to end and it is before June 15<sup>th</sup>, enter the date in both of the date fields. Both date fields must match.

# Terminate Job, D97877-00 HRC S Student Regular

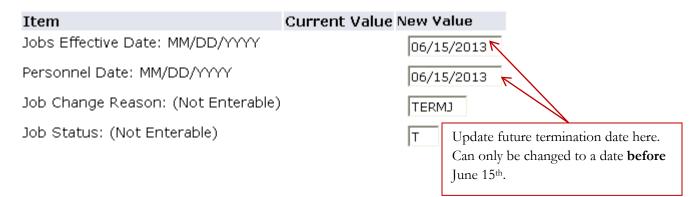